# **Deskfop Publishing**

# **La potenza del 5**

**Questo mese abbiamo provato per voi il nuovo Adobe Photoshop 5.0, qualcosa in più del solito programma di fotoritocco, a cui siamo abituati. Tante novità in buona parte rivolte non solo agli specialisti del pixel, ma anche a chi, come gli operatori nel settore del desktop publishing, vuole avere strumenti potenti, che aiutino a risolvere i problemi in maniera veloce anziché complicare la vita.**

*( di Mauro Gandini )*

#### **La storia di un leader**

Senza dubbio Photoshop è uno dei pochi prodotti software ad essere diventato lo standard de facto nel settore dell'elaborazione delle immagini. Quando fu presentata la prima versione per Macintosh una decina d'anni orsono, i pixel erano ancora soprattutto monocromatici, ma già alcune funzionalità sorpresero chi utilizzava il vecchio caro MacPaint. L'introduzione dei primi algoritmi studiati appositamente per gestire grandi volumi di pixel diede l'avvio ad una nuova era nella gestione delle immagini digitali. All'inizio degli anni '90, si preferiva ancora impaginare i documenti e poi portare al fotolitista il file del testo e a parte le foto da inserire: oggi con maggior memoria a disposizione, sia RAM sia per il trasferimento di massa (es. dischi Zip, Jaz, Syquest, SuperDisk, ecc.), è molto più semplice preparare il lavoro finito pronto per le pellicole.

Photoshop è giunto alla versione 5: in poco più di 10 anni di storia 5 versioni non sono molte, se paragoniamo questo dato ad altri programmi, in pratica una versione ogni due anni. Solo tra la versione 4 e la versione 5 abbiamo un tempo di poco meno di due anni. Ma la cosa ancora più strana è che non si è mai lamentato nessuno di questo fatto: la versione 3 ha tenuto banco per parecchi anni ed è praticamente servita per consolidare Photoshop come standard, grazie alla sua potenza e alla sua stabilità.

## **12 grandi novità**

Il documento che c'è stato fornito come guida e che consente di esplorare tutte le nuove funzionalità del prodotto consta di ben 20 pagine. Le aree su cui i progettisti di Photoshop 5.0 hanno concentrato i loro sforzi sono 12, aree al cui interno tuttavia troviamo un gran numero di nuove possibilità: scenderemo più o meno nel loro dettaglio a seconda dell'utilità che esse rivestono in ambito desktop publishing.

Esaminando le 12 aree in cui si concentrano le novità possiamo vedere che esse sono raggruppabili in 4 categorie principali:

Funzioni di semplificazione delle operazioni: tra queste troviamo la History palette, i plug-in per l'automazione delle funzioni, lo strumento di misura, l'uso estensivo del preview, i miglioramenti della Action palette.

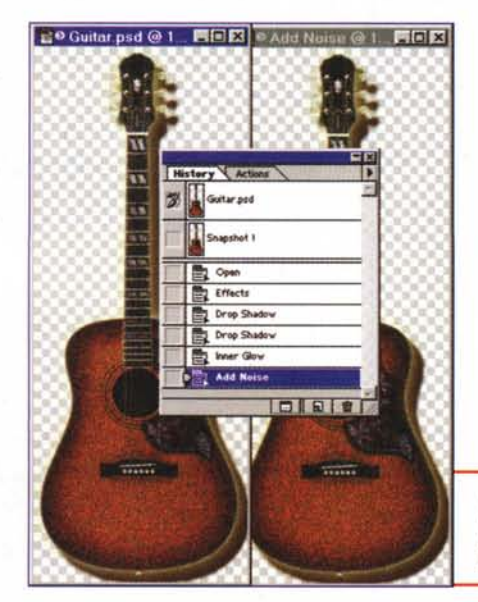

Effetti: tra essi troviamo le nuove possibilità di gestione del testo e gli effetti applicabili ai livelli.

Utilità e strumenti: tra cui le trasformazioni in 3D e i tool magnetici.

Colore: cioè quelle funzionalità che aiutano nella gestione del colore come i Color sampler, la gestione dei profili ICC e la possibilità di gestire i canali con colori spot.

Vediamo i dettagli di queste nuove opportunità offerte da Photoshop 5.0.

## **History palette**

Photoshop 5.0 introduce una finestra nella quale si possono trovare tutte le operazioni svolte sul documento. Ciò consente di poter tornare sui propri passi ed effettuare differenti operazioni: a supporto di ciò esiste la possibilità sia di creare nuovi documenti dopo aver selezionato un certo numero di operazioni svolte e fare nuove prove differenti oppure generare degli snap shot all'interno dello stesso documento. Per chi non è molto pratico del programma, questa estensione della funzionalità di Undo è senza dubbio interessante e lo è anche per gli specialisti in cerca di sempre nuovi effetti. Unica dimenticanza è stata quella di non poter salvare in qualche modo la lista delle operazioni all'interno del documento: se alle 11 di sera siete stanchi e decidete di proseguire il lavoro l'indomani, chiudendo il documento perderete

*History - La finestra History consente di avere l'elenco delle operazioni svolte sulla nostra immagine, inoltre consente di creare una nuova immagine e degli snap shot in qualsiasi momento.*

#### **Deskop Publishing**

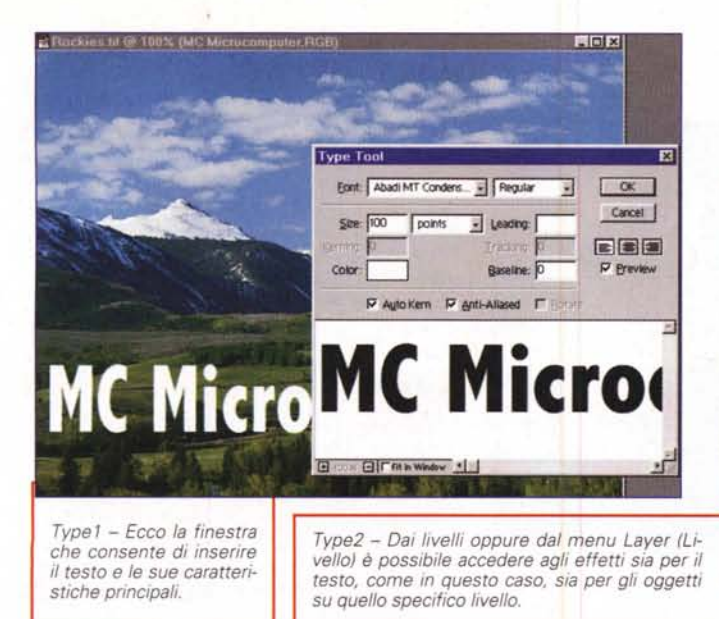

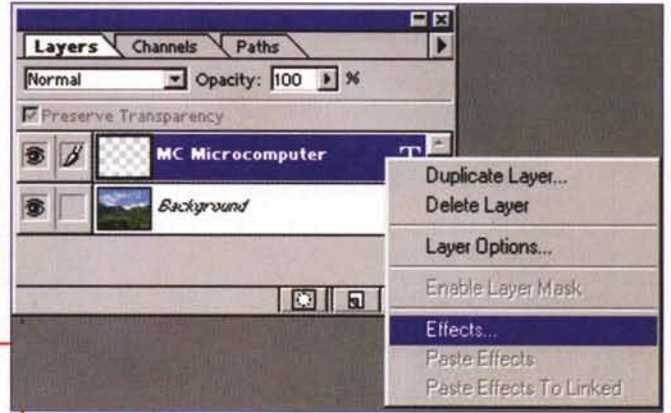

Type3 - Abbiamo digitato un testo bianco su un fondo scuro e, quindi, pro-

 $\overline{u}$   $\overline{w}$  Apply

副

 $\blacktriangleright$   $\blacktriangleright$   $\blacktriangleright$  Use Global Angle

 $\sqrt{p}$  pheets

 $\sqrt{p}$  pixels

 $\overline{\bullet}$   $\overline{\bullet}$ 

 $\overline{\mathbf{z}}$ 

 $\sqrt{K}$ 

Cancel

Prev

Next

 $\nabla$  Preview

l'elenco delle operazioni svolte e, di consequenza, la possibilità di tornare sui vostri passi. Certamente si possono salvare i documenti nei vari step intermedi, ma bene o male ciò era possibile anche in passato.

### Effetti di testo

Questa è senza dubbio una delle più importanti novità introdotte in Photoshop

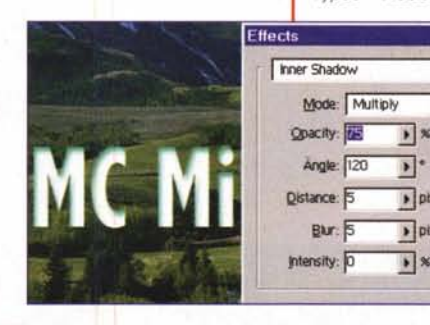

viamo ad inserire un'ombra interna in modo da creare l'effetto "buco" nella carta: visto il colore tendente al verde dello sfondo, è più indicato utilizzare un colore simile per tale ombra.

Type5 - Lo stesso testo portato sul cielo, più chiaro, potrà assumere una colorazione scura con relativi effetti 3D.

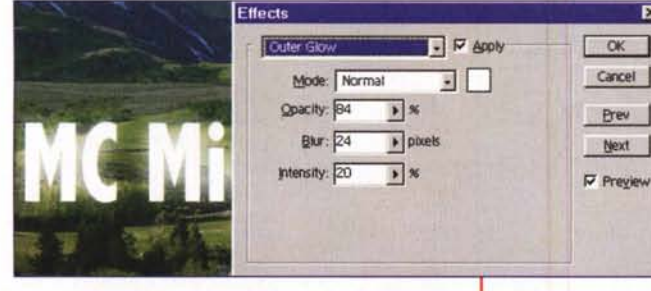

5.0 ed è particolarmente utile a chi vuole introdurre nelle proprie pubblicazioni degli elementi di impatto, come per esempio titoli inseriti in immagini.

Una volta selezionato lo strumento testo e posizionato dove vogliamo inserire la nostra scritta, Photoshop provvederà automaticamente ad inserire un livello su cui il testo verrà posizionato e aprirà una finestra dove potremo digitare il testo stesso e fornirgli l'opportuna formattazione. Se avremo inserito la funzione di Pre-<br>view potremmo vedere "in diretta" cosa succede sulla nostra immagine.

Una volta inserito il nostro testo, siamo liberi di fare qualsiasi operazione su di esso. Vi chiederete che operazioni, naturalmente... Iniziamo con quelle classiche come il ridimensionamento. Nel menu Edit troviamo la funzione Free Transform: una volta attivata, il testo verrà circondato

 $T$ vne $4$  – Ecco un altro effetto che fa "risplendere" il nostro testo.

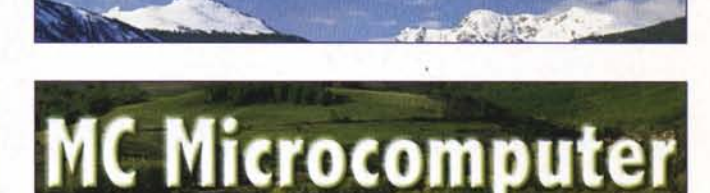

**MC Microcomputer** 

dalle classiche "maniglie" per il ridimensionamento (come al solito si preme il tasto shift per mantenere le proporzioni).

Mentre il testo è selezionato potremo ruotarlo, inclinarlo, rovesciarlo verticalmente e orizzontalmente: cose abbastanza classiche. Il bello viene quando, finite tutte queste operazioni, possiamo andare a dare un'"anima" al nostro testo attraverso gli effetti. Selezionando il livello relativo al nostro testo abbiamo accesso alla finestra degli effetti applicabili: sono in totale 5, ma sono sufficienti per trasformare il nostro testo in maniera molto efficace.

Per prima cosa abbiamo la solita ombra all'esterno.

Type6 - Ecco la soluzione definitiva

dietro il testo, ma abbiamo anche la Inner Shadow, cioè l'ombra all'interno del testo: se per esempio dobbiamo scrivere il nostro testo su una superficie scura, potremmo dargli il colore bianco, inserendo poi una Inner Shadow. Il risultato che otteniamo è quello di un testo scavato nell'immagine.

Oltre alle ombre abbiamo anche l'effetto Glow: come il precedente, esso può essere applicato sia verso l'esterno, sia verso l'interno del testo. Il risultato è

#### **Deskop Publishme**

quello che il nostro testo sembrerà rifulgere, emettendo luce.

Infine abbiamo Bevel & Emboss, un ulteriore effetto che consente di dare al testo un effetto 3D.

Dobbiamo ricordare che ogni effetto ha un certo numero di parametri come la profondità in pixel dell'ombra, la sua intensità o la distanza dal testo piuttosto che la direzione rispetto all'origine in gradi.

Tutto qui? Nemmeno per sogno. Per prima cosa dobbiamo dire che tutti questi effetti possono essere anche sommati tra loro, persino tutti e 5 contemporaneamente: poi bisogna anche dire che ogni effetto richiede un colore per la sua applicazione, per esempio il nero per l'ombra esterna, mentre potremmo usare un colore simile allo sfondo in caso di un'ombra interna su testo bianco.

Finito? Che impazienti... non è finita. Come sappiamo Photoshop è un programma per il trattamento delle immagini e quindi ogni qualvolta si parla di un colore possiamo anche scegliere le forme di interazione di questo colore con gli altri vicini per meglio miscelarsi o creare effetti particolari. Così nel nostro caso ogni

volta che viene chiesto un colore per un qualche effetto abbiamo anche 17 differenti possibilità di sua applicazione. Purtroppo non siamo nella rubrica di matematica curata dal collega Romani e, quindi, non sappiamo dirvi quante sono le possibili combinazioni.

Non ci sarà ancora qualcosa? Certo ... la ciliegina sulla torta: mentre provate e trafficate con gli effetti vari, potete vedere il risultato direttamente sul vostro testo, palese..., ma la cosa affascinante sta nel fatto di poter prendere il solo effetto (l'oggetto non si sposta quando è aperta la finestra degli effetti) e spostarlo a vostro piacimento direttamente con il movi-

*302 - Infine* si *può decidere la grandezza dell'oggetto* e *la sua rotazione.*

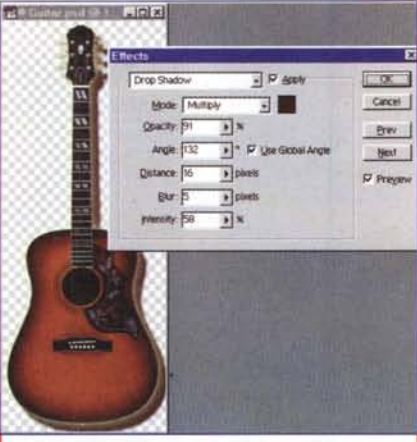

*Effetti - Un oggetto può subire gli stessi trattamenti di un testo a livello di effetti: in questo ca*so *abbiamo creato un effetto quasi di* 3D *utilizzando gli effetti orop Shadow* e *Outer Glow.*

mento del mouse. Se applichiamo un'ombra potremo vedere che effetto fa se la spostiamo a destra o in basso, più o meno.

Allora? Sembra proprio che con questo sia tutto: bisogna ricordare che se il docu-

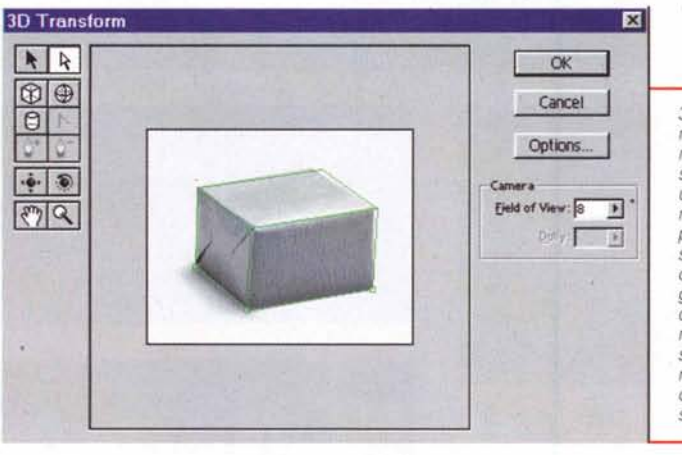

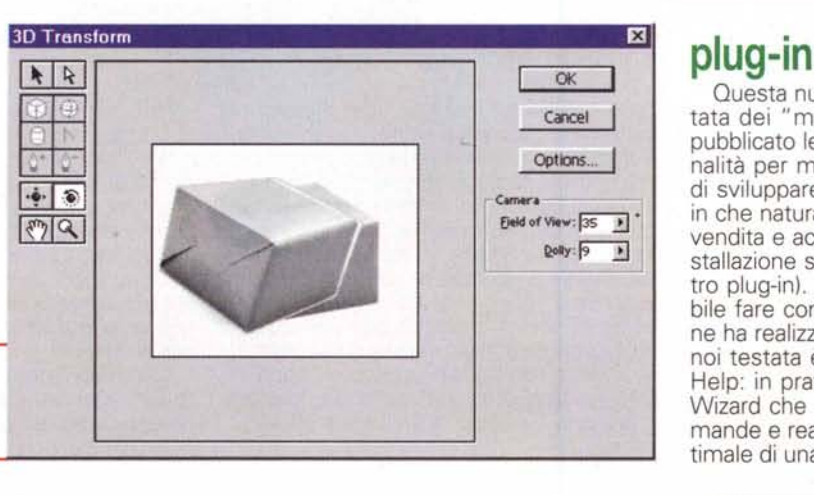

mento viene salvato in formato TIFF tutti questi effetti vengono fusi nello sfondo e quindi risulteranno "congelati" per sempre nell'immagine, mentre se l'immagine viene salvata in formato PSD proprio di Photoshop, alla riapertura potremo nuovamente mettere mano al nostro testo e continuare a manipolarlo senza problemi.

## **Layer effect**

Tutto ciò che avete appena finito di leggere per il testo è applicabile pari pari a qualsiasi oggetto si trovi su un determinato livello ad esclusione di un eventuale background. Ombre, esterne e interne, effetti di luminosità e rilievo in differenti tonalità di colore e di fusione con il fondo: tutto ciò è applicabile senza problemi ad un qualsiasi livello.

migliori risultati si ottengono naturalmente su oggetti che possono essere dotati di ombra o altri effetti pseudo 3D. Naturalmente per oggetti intendiamo tutto ciò che è presente su un proprio livello: se per esempio inseriamo un fondo ad un tracciato, creiamo di fatto un oggatto a cui applicare gli effetti fino a qui descritti, con tanto di loro spostamento utilizzando direttamente il mouse come sopra descritto.

Questo genere di effetti su oggetti o

*301 - Ecco co*me *trasforma*re *un oggetto statico* 20 *in un oggetto dinamico 3D: per prima cosa* si *crea il tracciato dell'oggetto con uno dei tre strumenti a disposizione, il parallelepipedo, il cilindro* o *la sfera.*

testo sono molto comodi per chi fa lavori di desktop publishing, poiché consentono di ottenere in maniera veramente semplice effetti che qualche anno fa si potevano realizzare solo con l'aerografo: ora con programmi come Photoshop 5.0 o CorelDraw 8.0 questi effetti sono veramente alla portata di tutti, in forma estremamente semplice perché interattiva.

## **Automation**

Questa nuova possibilità non è alla portata dei" mortali" utilizzatori: Adobe ha pubblicato le API relative a questa funzionalità per mettere in grado le terze parti di sviluppare questa nuova serie di plugin che naturalmente saranno poi messi in vendita e acquistabili separatamente (l'installazione sarà poi identica a qualsiasi altro plug-in). Per dimostrare cosa è possibile fare con questi nuovi plug-in, Adobe ne ha realizzata una che nella versione da noi testata è stata inserita sotto il menu Help: in pratica si tratta di una specie di Wizard che pone un certo numero di domande e realizza il ridimensionamento ottimale di una immagine.

# **3D transform plug-in**

La possibilità di dare in manier semplice l'opportunità di trattare oggetti come se fossero 3D è senza dubbio affascinante, ma resta comunque più una buona opportunità per chi deve

realizzare o meglio elaborare le immagini in maniera complessa.

Per creare un oggetto in grado ruotare è sufficiente aprire la finestra relativa a questo plug-in e creare attraverso gli appositi strumenti un profilo dell'oggetto il più simile all'originale: una volta fatto ciò si otterrà un oggetto che potremo ruotare come se effettivamente avesse 3 dimensioni. I migliori risultati si ottengono naturalmente ruotando l'oggetto dalla parte in cui le sue facce sono già visibili: il programma cerca in qualche modo di ricostruire anche le facce mancanti, ma naturalmente i risultati non sono eccezionali.

L'effettivo utilizzo è quello di poter cambiare il punto di vista di un oggetto, nel caso debba essere inserito in un'immagine, in cui le linee di fuga o la prospettiva siano differenti da quelle dell'oggetto stesso.

## **Color sampler**

Capita talvolta di avere dei punti di un'immagine da tenere sotto controllo dal punto di vista dei colori. Photoshop 5.0 ci dà la possibilità di posizionare fino a 4 puntatori su differenti punti dell'immagine: nella finestra di lnfo, oltre alle informazioni relative al punto su cui si trova il puntatore del mouse, ci verranno proposti i dati relativi anche a 4 punti selezionati (RGB o CMYK a seconda del tipo di immagine).

## **Strumento di misura**

E' un vero e proprio righello che consente di effettuare misure tra le varie parti dell'immagine: senza dubbio è molto interessante come strumento anche per chi opera nel campo del desktop publishing, poiché è molto utile avere sempre un controllo sulle effettive misure di un'immagine.

# **Strumenti magnetizzati**

In Photoshop 5.0 troviamo due strumenti che hanno la possibilità di essere

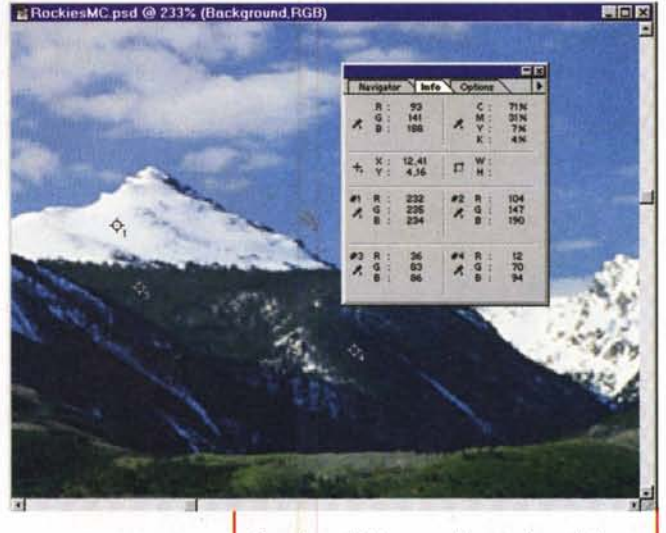

*Sampler* - *Abbiamo posizionato* 4 *punti di control/o del colore nel/a nostra immagine: nella finestra Info otterremo tutte le informazioni in tempo reale su questi punti.*

magnetizzati: uno è lazzo e l'altro è la penna. In tutti e due i casi lo strumento cercherà nella maniera migliore possibile di seguire il profilo di un oggetto del quale vogliamo eseguire una selezione o creare un tracciato.

Questi strumenti nascono per dare la possibilità anche a persone non troppo esperte di eseguire meglio selezioni o tracciati: nonostante ciò, reputiamo' che comunque sia necessario un po' di allenamento anche con questo genere di strumenti.

## **Uso delle preview**

Buona parte delle funzionalità fino a qui

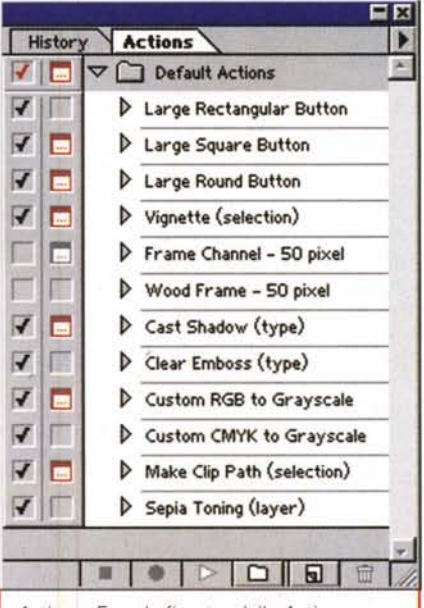

*Action - Ecco la finestra del/e Action con un aumentato numero di funzioni utilizzabili per gestire lavori ripetitivi.*

#### Deskop Publishing

descritte possiede la preview automatica: le finestre di dialogo delle singole funzioni hanno al proprio interno un check box per attivare questa funzione. Se si eseguono elaborazioni semplici, naturalmente la possibilità della preview è di grande aiuto: nel caso in cui si stia lavorando con file di dimensioni elevate spesso è consigliabile disattivarla (oppure se lavora su un PC o Macintosh con poca memoria o velocità del processore non molto elevata).

## **Action palette**

Introdotta nella versione 4 di Photoshop la palette delle azioni consente di automatizzare operazioni ripetitive, un po' come facevano le macro in molti programmi dell'inizio di questo decennio. Le novità introdotte nella versione 5 sono relative alle tipologie di funzioni utilizzabili, che ora sono state ampliate.

### **Color management**

E' disponibile finalmente anche in Photoshop la gestione dei profili in formato ICC. Adobe aveva sempre un po' scantonato da questo punto di vista: ora torna in riga consentendo agli utenti di chiudere il circolo e di lavorare con tutti i componenti software/hardware allineati allo standard ICC. Questo significa aderenza a ICM 2.0 per quanto riguarda i sistemi Windows e ColorSync 2.0 per quanto riguarda Macintosh.

Sempre per quanto riguarda la gestione del colore, ora Photoshop supporta le immagini a 48 bit in formato RGB e 64 bit per le immagini CMYK.

Infine è ora possibile creare abbastanza facilmente un canale in grado di consentirei di avere un colore spot all'interno della nostra immagine (es. un colore Pantone aggiuntivo per rinforzare alcune zone dell'immagine oppure inserire un colore metallico o una verniciatura su parti selezionate).

## **Conclusioni**

Non possiamo dire che Photoshop 5.0 ci abbia deluso, anzi. Certamente le sue funzionalità legate alla gestione del testo e degli oggetti sono senza dubbio estremamente interessanti e indispensabili per un prodotto che si eleva a standard del mercato.

La semplicità di utilizzo è un'altra cosa che ci ha particolarmente colpito in questo programma, da sempre considerato di alto livello e quindi per esperti: naturalmente si può sempre fare di meglio, ma di questo ne riparleremo quando arriverà la prossima versione... MS